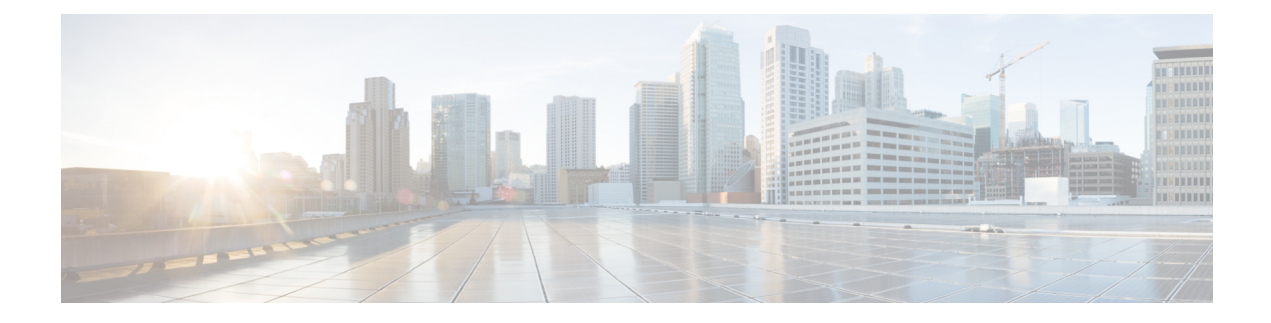

# **Suchen von Nachrichten**

- Suchen von Nachrichten, auf Seite 1
- Suchen von Nachrichten mit der Nachrichtensuche, auf Seite 1
- Suchen von Nachrichten mit der Option PhoneView, auf Seite 2
- Suchen von Nachrichten mit der Option "Gehe zu Nachricht", auf Seite 4

# **Suchen von Nachrichten**

Mit Cisco Unity Connection können Sie Nachrichten auf drei Arten über das Telefon suchen:

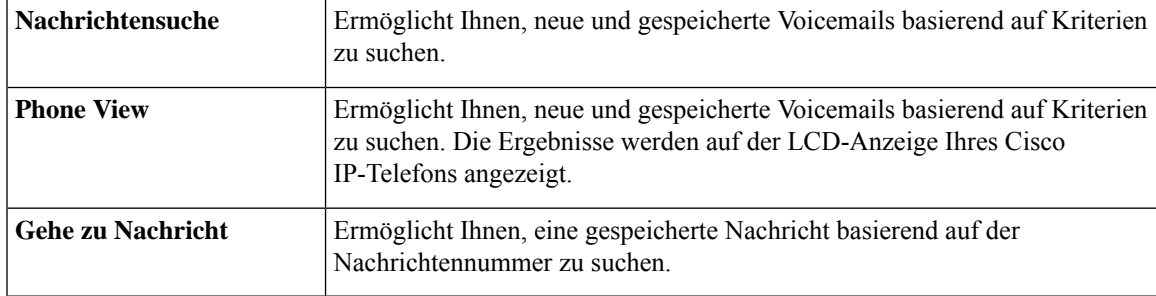

Möglicherweise können Sie nicht alle Optionen verwenden. Weitere Informationen erhalten Sie von Ihrem Connection-Administrator.

# **Suchen von Nachrichten mit der Nachrichtensuche**

Mit der Nachrichtensuche können Sie die Voicemails von einem bestimmten Benutzer suchen, indem Sie den Namen oder den Anschluss des Benutzers eingeben. Außerdem können Sie nach den Voicemails aller externen Anrufer oder nach Nachrichten von Anrufern suchen, die von einer bestimmten Nummer aus anrufen.

Basierend auf den angegebenen Suchkriterien gibt Cisco Unity Connection die Nachrichten in der Reihenfolge wieder, in dersie gefunden werden. Die Wiedergabe erfolgt in der Reihenfolge von der ältesten bis zur neuesten Nachricht, wobei es keine Rolle spielt, ob die Nachrichten neu oder gespeichert sind. Der Connection-Administrator kann die Reihenfolge der Nachrichtenwiedergabe ändern.

## **Suchen von Nachrichten mit der Nachrichtensuche über das Tastenfeld des Telefons**

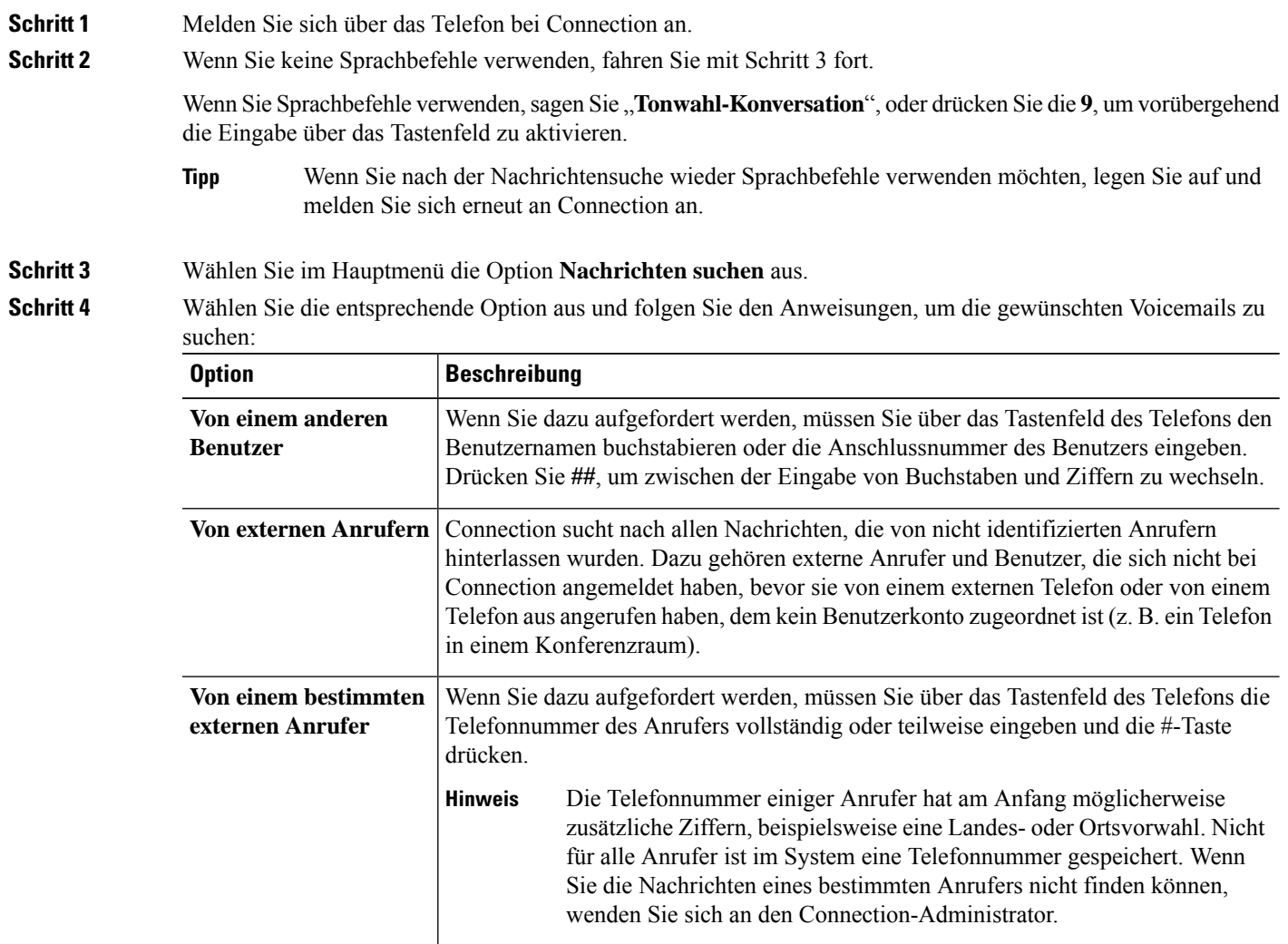

# **Suchen von Nachrichten mit der Option PhoneView**

Mit PhoneView wird auf dem Bildschirm Ihres Cisco IP-Telefons der Absender sowie das Datum und die Uhrzeit einer Voicemail angezeigt. Durch die Eingabe von Suchkriterien können Sie bestimmte Voicemails auf dem Telefonbildschirm anzeigen. Die Wiedergabe erfolgt standardmäßig in der Reihenfolge von der neuesten bis zur ältesten Nachricht, unabhängig davon, ob die Nachrichten neu oder gespeichert sind. Der Connection-Administrator kann die Reihenfolge der Nachrichtenwiedergabe ändern.

## **Suchen von Nachrichten auf dem Telefonbildschirm über das Tastenfeld**

- **Schritt 1** Melden Sie sich über das Telefon bei Connection an.
- **Schritt 2** Wählen Sie im Hauptmenü die Option **Nachrichten suchen** aus.
- 

**Schritt 3** Wählen Sie die entsprechende Option aus und folgen Sie den Anweisungen, um die gewünschten Voicemails zu suchen:

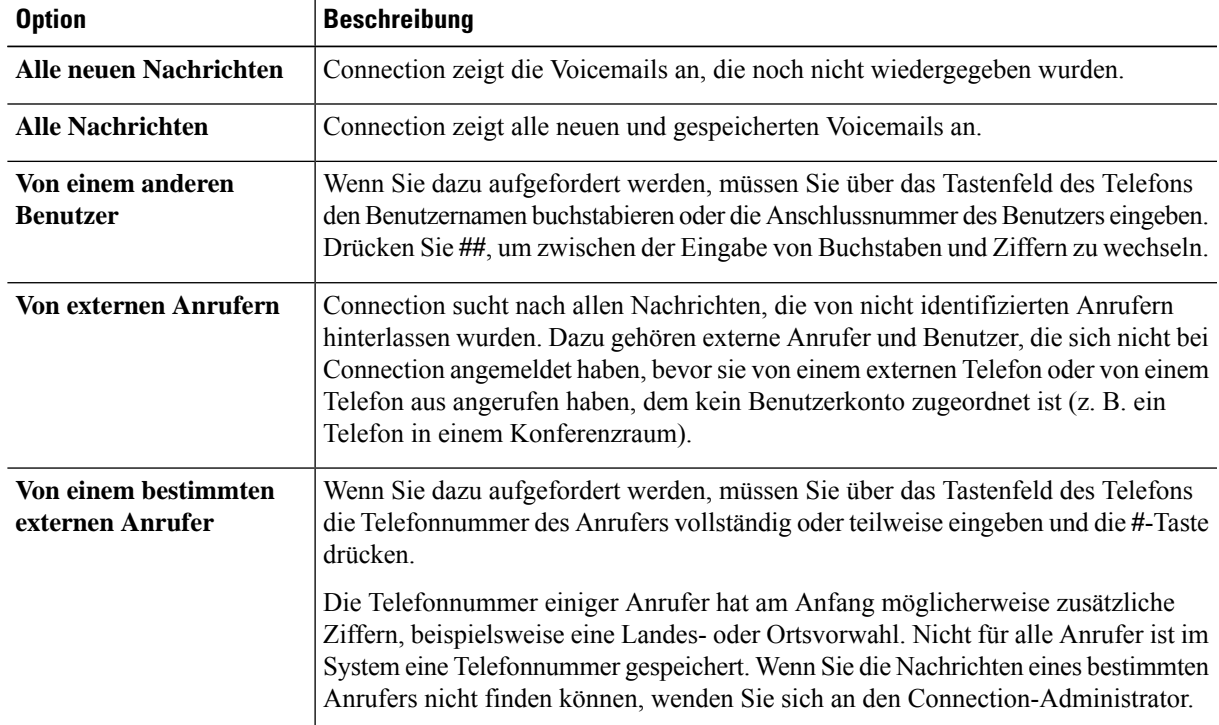

**Schritt 4** Wenn die Nachrichtenliste auf dem Telefonbildschirm angezeigt wird, wählen Sie mit folgenden Softkeys die Nachrichten aus, die Sie wiedergegeben möchten:

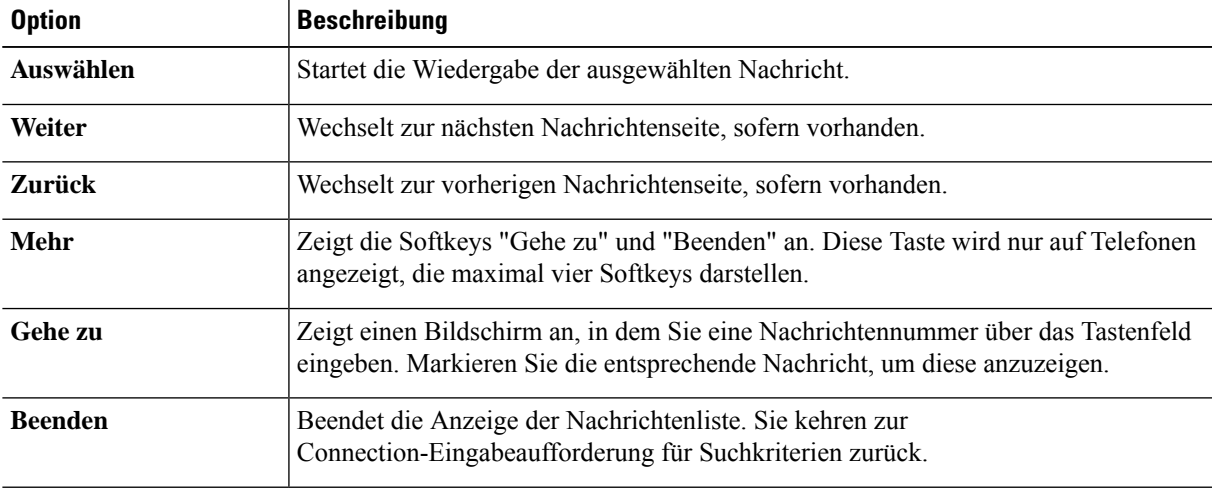

**Schritt 5** Folgen Sie den Anweisungen, um Ihre Nachrichten anzuhören und zu verwalten.

### **Suchen von Nachrichten auf dem Telefonbildschirm mit Sprachbefehlen**

**Schritt 1** Melden Sie sich über das Telefon bei Connection an.

**Schritt 2** Wenn Connection fragt, was Sie tun möchten, wählen Sie mit dem entsprechenden Sprachbefehl den Nachrichtentyp aus, der auf dem Telefonbildschirm angezeigt werden soll:

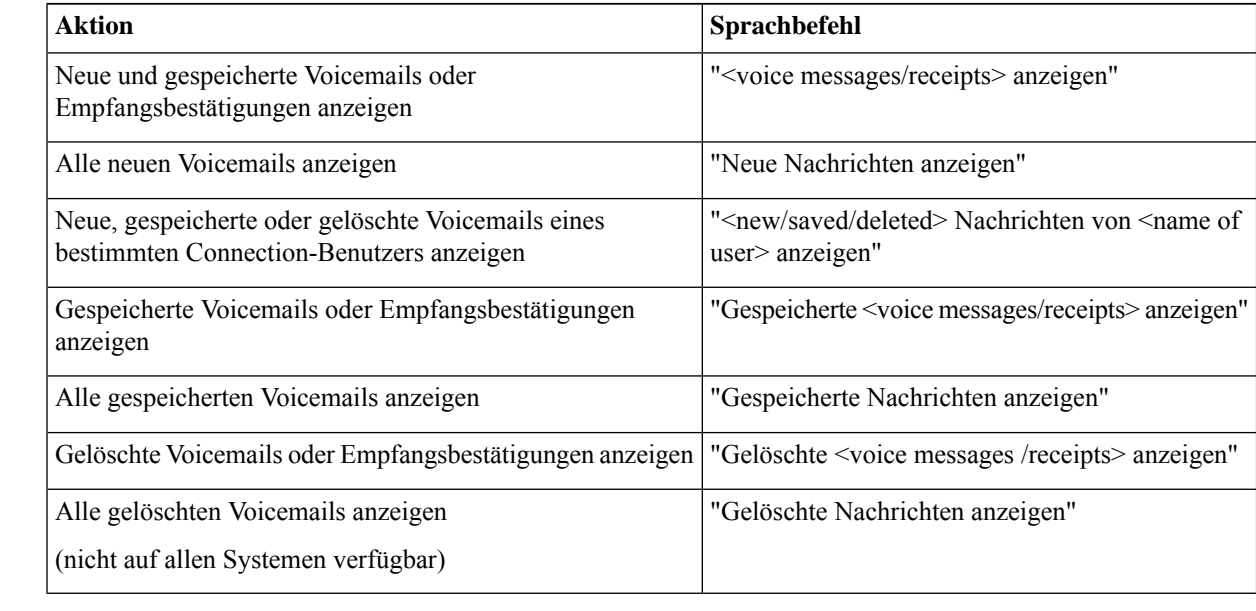

### **Schritt 3** Wenn die Nachrichtenliste auf dem Telefonbildschirm angezeigt wird, wählen Sie mit folgenden Softkeys die Nachrichten aus, die Sie wiedergegeben möchten:

**Schritt 4** Verwenden Sie folgende Sprachbefehle, um Nachrichten nach der Wiedergabe zu verwalten:

# **Suchen von Nachrichten mit der Option "Gehe zu Nachricht"**

Während Sie Ihre Nachrichten anhören, können Sie durch Eingabe der Nachrichtennummer mit der Option "Gehe zu Nachricht" nach bestimmten Nachrichten suchen.

### **Suchen von Nachrichten mit "Gehe zu Nachricht" über das Tastenfeld des Telefons**

**Schritt 1** Melden Sie sich über das Telefon bei Connection an. **Schritt 2** Wenn Sie keine Sprachbefehle verwenden, fahren Sie mit Schritt 3 fort. Wenn Sie Sprachbefehle verwenden, sagen Sie "Tonwahl-Konversation", oder drücken Sie die 9, um vorübergehend die Eingabe über das Tastenfeld zu aktivieren.

- Wenn Sie nach der Nachrichtensuche wieder Sprachbefehle verwenden möchten, legen Sie auf und melden Sie sich erneut an Connection an. **Tipp**
- **Schritt 3** Wählen Sie im Hauptmenü die Option **Neue Nachrichten wiedergeben** oder **Alte Nachrichten abrufen** aus. **Schritt 4** Drücken Sie die Tastenkombination für "Gehe zu Nachricht".
	- Fragen Sie Ihren Connection-Administrator nach den Tastenkombinationen für die Sprachaufforderung zur Eingabe der Nachrichtennummer. **Tipp**
- **Schritt 5** Wenn Sie dazu aufgefordert werden, geben Sie die Nachrichtennummer ein, und drücken die **#**-Taste.
- **Schritt 6** Folgen Sie den Anweisungen, um die Nachricht nach der Wiedergabe zu verwalten.

I

٦

### Über diese Übersetzung

Cisco kann in einigen Regionen Übersetzungen dieses Inhalts in die Landessprache bereitstellen. Bitte beachten Sie, dass diese Übersetzungen nur zu Informationszwecken zur Verfügung gestellt werden. Bei Unstimmigkeiten hat die englische Version dieses Inhalts Vorrang.